# **MAGIC-kit Kit lecteur biométrique Ela+**

#### CARACTERISTIQUES TECHNIQUES DU LECTEUR MAGIC PASS

- Alimentation :  $+12V$  DC tolérance de  $+30\%$
- **Consommation courante :** 300 mA, 12V
- **Température de fonctionnement :** de –20°C à + 60°C
- **Température de stockage :** de –20°C à + 60°C
- **Taux d'humidité de fonctionnement :** 0% à 90%
- **Taux d'humidité de fonctionnement :** 0% à 90%
- 
- 

**Immunité aux décharges électrostatiques :** 0~4 kV en contact : Pas de domnes irréversibles 0~8 kV dans l'air : Pas d'erreur Milisateur **Communication :** 1 port RS232 full duplex 1 port RS485 semi duplex  $\frac{1}{2}$ 

# NOTA : IL EST NECESSAIRE D'UTILISER UNE ALIMENTATION SECOURUE STABILISEE, DANS LE CAS D'UNE COUPURE DE COURANT DES DIFFICULTES PEUVENT APPARAITRE AU REDEMARRAGE.

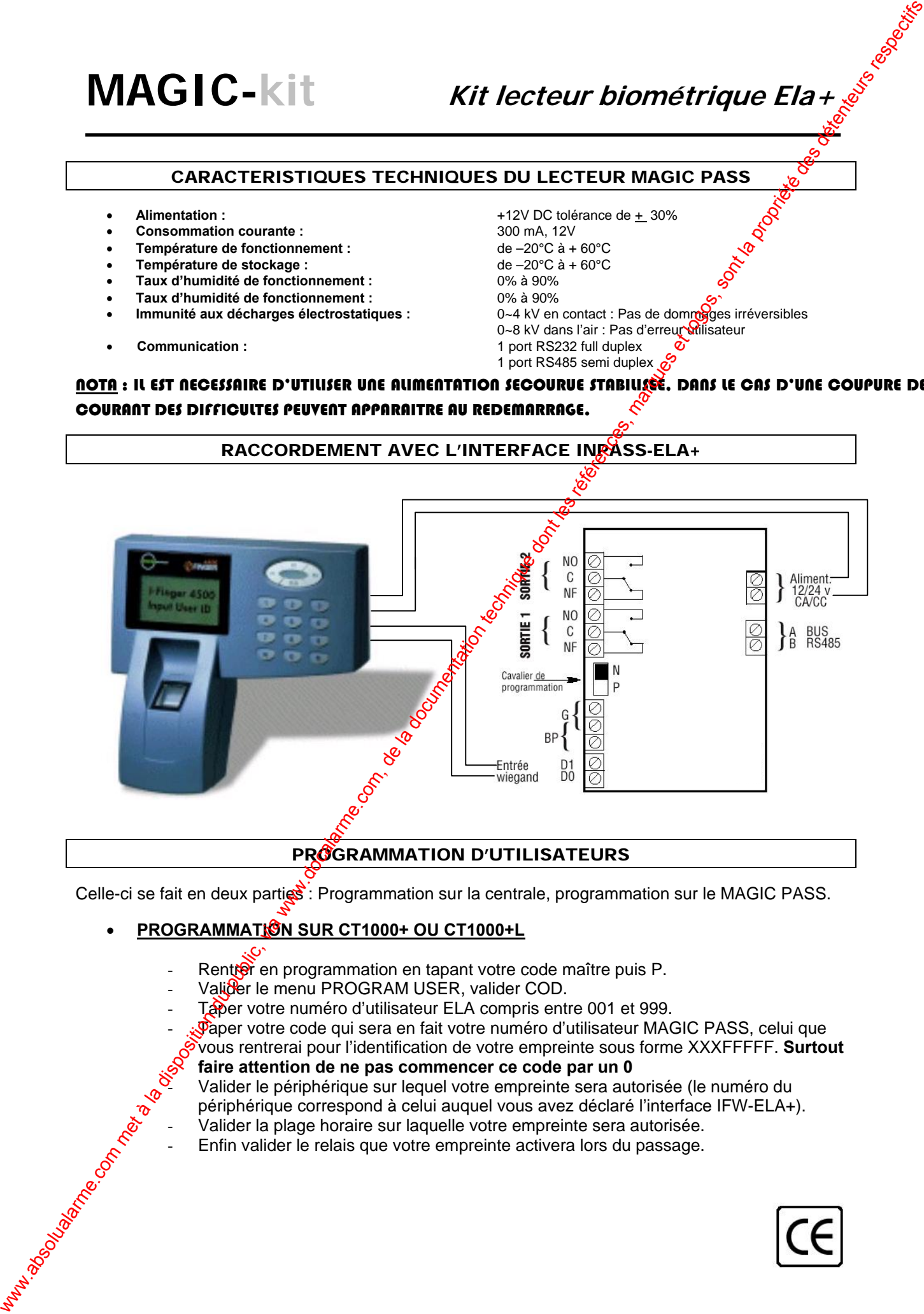

#### PROGRAMMATION D'UTILISATEURS

Celle-ci se fait en deux parties : Programmation sur la centrale, programmation sur le MAGIC PASS.

#### **PROGRAMMATION SUR CT1000+ OU CT1000+L**

- Rentrer en programmation en tapant votre code maître puis P.
- Valider le menu PROGRAM USER, valider COD.
- Taper votre numéro d'utilisateur ELA compris entre 001 et 999.
- $\overline{\text{V}}$ aper votre code qui sera en fait votre numéro d'utilisateur MAGIC PASS, celui que

vous rentrerai pour l'identification de votre empreinte sous forme XXXFFFFF. **Surtout** 

# **faire attention de ne pas commencer ce code par un 0**

Valider le périphérique sur lequel votre empreinte sera autorisée (le numéro du périphérique correspond à celui auquel vous avez déclaré l'interface IFW-ELA+).

- Valider la plage horaire sur laquelle votre empreinte sera autorisée.
- Enfin valider le relais que votre empreinte activera lors du passage.

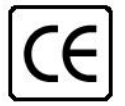

### • **PROGRAMMATION SUR MAGIC PASS**

- Accéder au code maître MAGIC PASS en tapant simultanément 0 et \*.
- Taper votre code maître MAGIC PASS, qui en sortie d'usine est 1111 puis \*.
- Alors l'écran suivant apparaît :<br>MagicPass4500

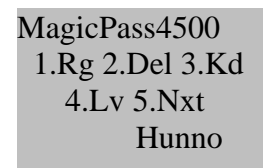

- La touche 5.Nxt (next) vous renvoie sur la page de programmation suivante, sur la dernière page la touche 5.prv (previous) vous renvoie à la page précédente.
- Une fois en programmation, taper 1.Rg pour enregistrer un identifiant par empreinte.
- Confirmer l'utilisation d'un doigt en tapant 1.Yes
- Rentrer votre code MAGIC PASS sous forme XXX. (ce code est celui déjà rentré sur la centrale en COD).
- Puis placer votre doigt lorsque le MAGIC PASS vous l'indique.
- Une fois le premier doigt enregistrer, vous avez la possibilité d'en enregistrer 2 autres ou bien de vous arréter là.

### • **EFFACEMENT D'UN UTILISATEURS SUR MAGIC PASS**

- En mode programmation, taper : 2.Del, puis rentre votre code MAGIC PASS que vous souhaitez effacer.
- Rentrer le une seconde fois puis valider.

# **EFFACEMENT D'UN UTILISATEURS SUR CT1000+ OU CT1000+L**

Effacer votre numéro d'utilisateur dans le menu SUPRESS.

# DEFINITION DU NIVEAU DE SECURITE : 4.Lv

Cette option est disponible en première page du menu administrateur. Il existe plusieurs niveaux de sécurité sur le MagicPass 4500, numérotés de 1 à 5, 5 étant le niveau maximum.

$$
\begin{array}{cccc}\n1 & 2 & \sqrt[3]{6} & 3 & 4 & 5 \\
\leftarrow & \text{Low} & \sqrt[3]{6} & 3 & \text{High} \rightarrow\n\end{array}
$$

L'augmentation du niveau de sécurité apour effet de baisser la taux d'acceptation erronée, tout en augmentant le taux de faux refus. A  $\epsilon$ ontrario, abaisser le niveau de sécurité, a pour effet de d'augmenter le taux de fausse acceptation, et baisser le taux de refus erronés. **PROGRAMMATION SUR MAGIC PASS en ligent eliverador du public, via web a la documentation du public, via www.docalarme.com, de la documentation du public, a la documentation du public, a la documentation du public, a la do** 

La touche 1 vous envoie vers l'étape suivante, la touche 2 vous ramène à la page #1 du menu. Saisissez le niveau de sécurité souhaité en appuyant sur une touche de 1 à 5 et validez par \*

# CHANGEMENT DE CODE MAITRE : 1.P/W

Pour y accéder, il vous faut aller en seconde page du menu administrateur en tapant sur 5.Next. La touche 1 vous envoie vers l'étape suivante. la touche 2 vous amène à la page #2 Entrez votre nouveau code maître puis validez par « \* »

Confirmez votre nouveau code maître, si les deux saisis ne correspondent pas le message suivant apparaît « **Sorry<sup>c</sup>i Data Dismatched** », et il vous sera demandé de confirmer à nouveau (3 fois maximum).

# CONFIGURATION DATE ET HEURE : 2.RTC

Pour y accéder, il vous faut aller en seconde page du menu administrateur en tapant sur 5. Next. La touche 1 vous envoie vers l'étape suivante, la touche 2 vous ramène à la page #2 du menu. Entrez la date dans l'ordre : Année, Mois, Jour

Si la date est cohérente, un signal sonore retentit.

**Entrez l'heure dans l'ordre : Heure, Minute, Seconde** 

Si l'heure est cohérente, un signal sonore retentit et vous êtes automatiquement renvoyé sur la page #2 du menu.